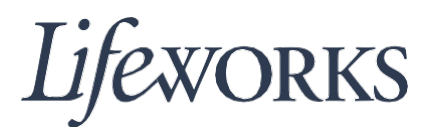

## **CÓMO EDITAR HORARIOS GUÍA DE USUARIO**

## **Resumen**

Bienvenido a la guía de usuario de Lifework sobre *Cómo editar horarios*. Estas instrucciones lo ayudarán a editar los horarios de los empleados.

## **Instrucciones para editar un horario**

Cuando los empleados envían sus horarios, tienen la opción de editarlos. Esta opción permite arreglar cualquier error que haya podido producirse al ingresar el horario.

1. Para comenzar, haga clic en el icono **que se encuentra en la esquina izquierda** inferior de la página.

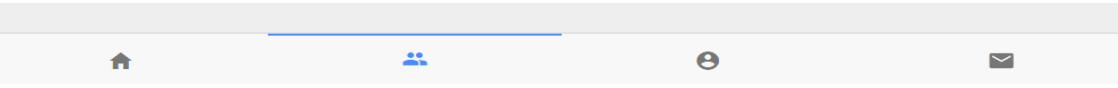

2. En el cuadro "Timesheets to submit box" (Planillas de horarios para enviar), haga clic en el texto de color azul "Complete it now" (Completar ahora) que se encuentra en la esquina inferior izquierda.

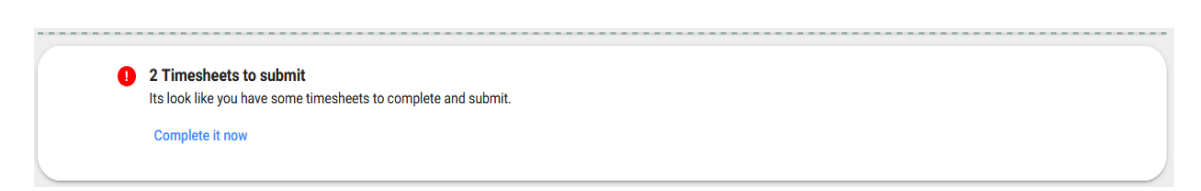

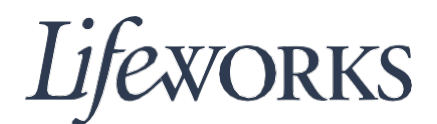

3. Luego haga clic en "Edit" (Editar), en la esquina superior derecha.

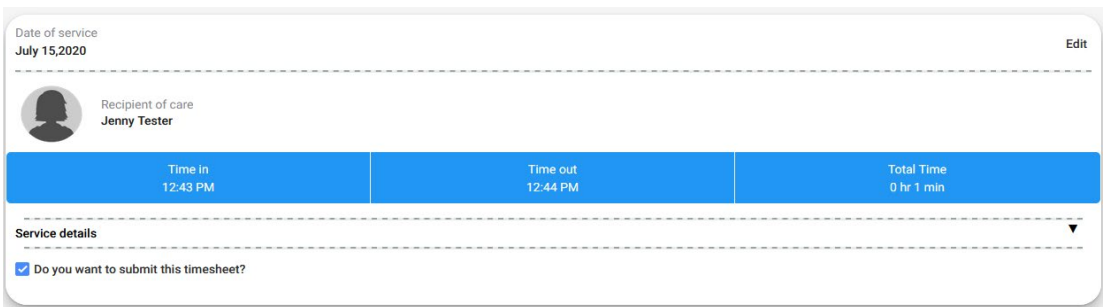

4. Haga clic en el campo de texto en el que desea editar el horario.

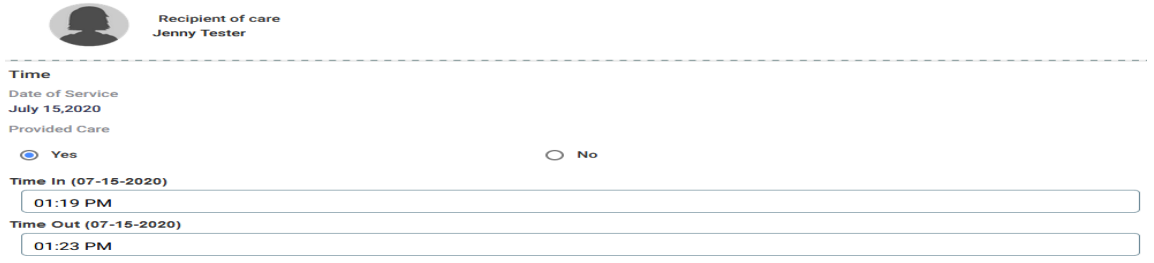

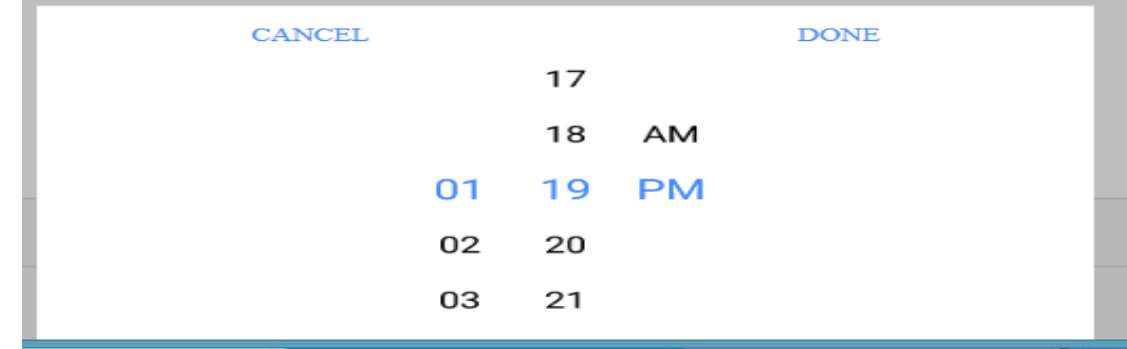

5. Aparecerá un cuadro en el que podrá ajustar la hora desplazando los números con el dedo o el mouse.

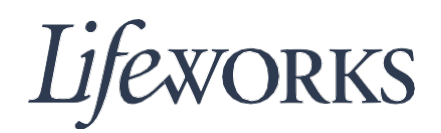

6. Cuando termine de seleccionar la hora correcta, haga clic en la palabra "DONE", en la esquina superior derecha. Si no desea realizar el cambio, haga clic en "CANCEL" en la esquina superior izquierda.

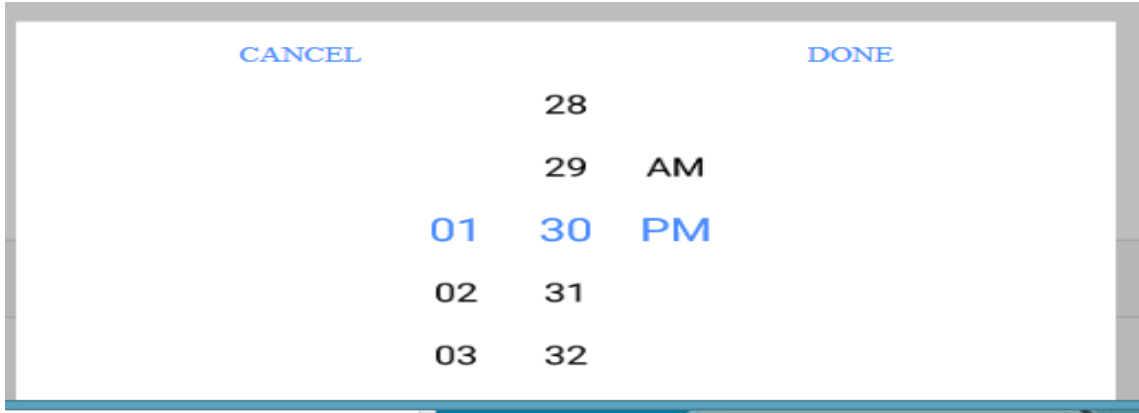

7. Luego, haga clic en el botón azul "Save" (Guardar).

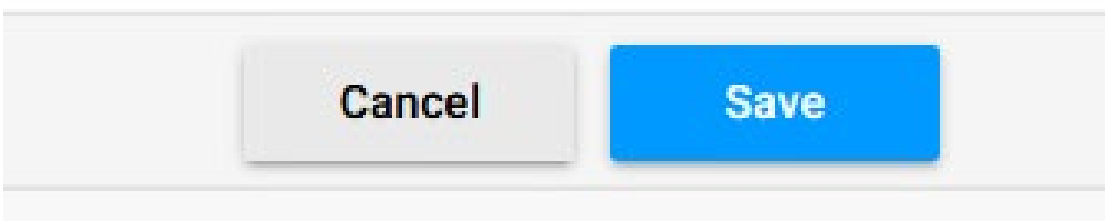

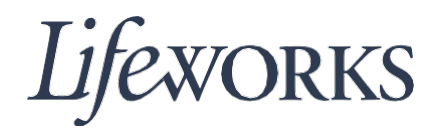

8. Finalmente, haga clic en "OK", en la esquina derecha del cuadro "Changes Updated" (Cambios realizados). ¡Felicitaciones! Ha editado el horario correctamente.

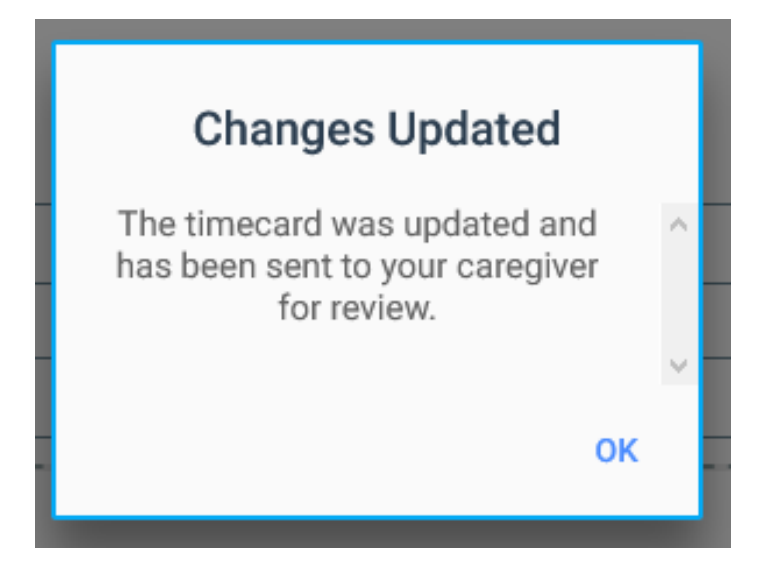